**TRUST** 

app professionale per le segnalazioni di irregolarità

Guida rapida per gli informatori

Invio della segnalazione pagina 1 Accesso alla posta in arrivo pagina4

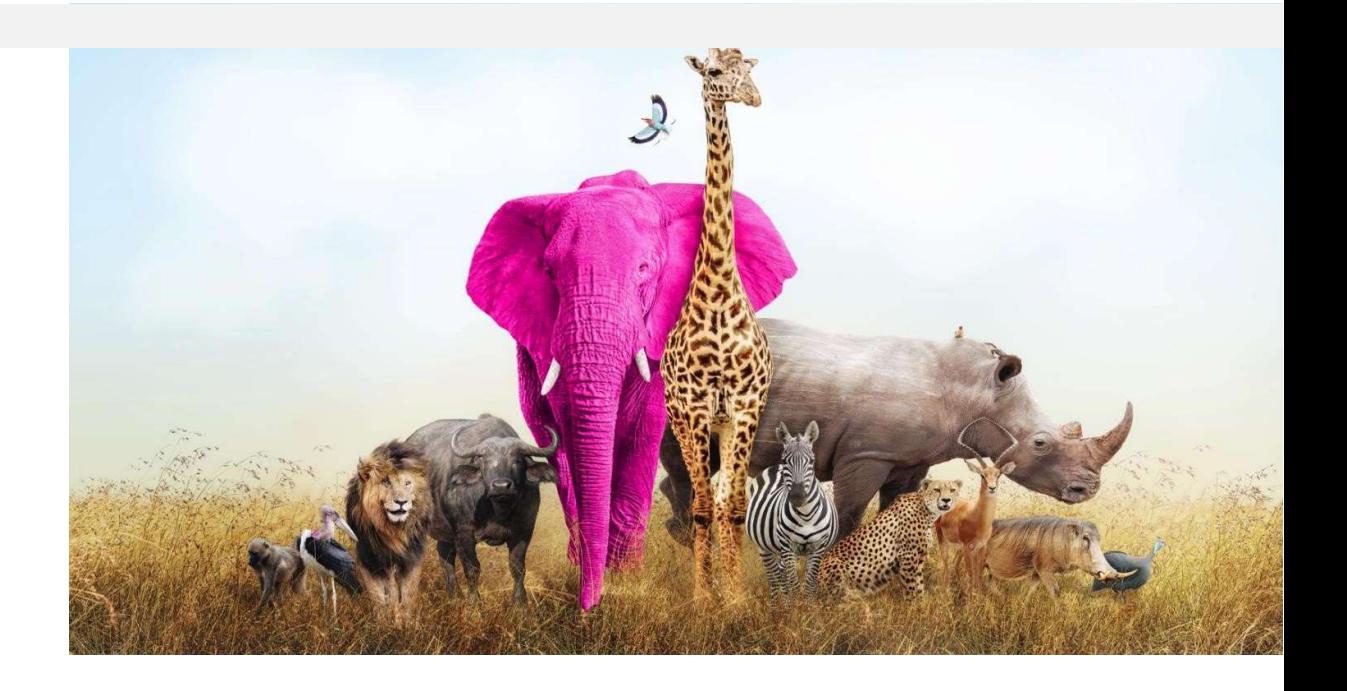

# Invio della segnalazione

In primo luogo, ti suggeriamo di non accedere al sito web dell'app di segnalazione **alla contra la contra la contra la contra la contra la contra la contra la contra la contra la contra la contra la contra la contra la con** tramite il link fornito dall'organizzazione. L'organizzazione solitamente pubblica questo collegamento sulla propria home page o intranet. Per aumentare la tua protezione, copia anticopia del termonto<br>L'indirizzo del sito web di segnalazione o aggiungilo ai segnalibri ed entra direttamente della The report shou l'indirizzo del sito web di segnalazione o aggiungilo ai segnalibri ed entra direttamente | The report should be made in good faith. Please note, | and | nol cito web an asterisk (\*) and nel sito web.

Una volta entrato nel sito web, puoi iniziare a inviare la segnalazione facendo clic su entrato fields. After submitting the report, your version of the submitting the report, your version of the submitting the submaticall sul pulsante "Fai una segnalazione".

you will not be able to proceed without filling in the and displayed on your screen. Please write them down as you will need them to enter your inbox and follow up on your report.

Nella fase successiva troverai informazioni su come utilizzare l'applicazione in modo sicuro e su come vengono elaborati i dati inviati.

È necessario confermare di aver letto e compreso le informazioni fornite selezionando la casella per procedere.

#### Secure usage of the application

If you do not wish to reveal your identity, be careful not to submit any information that may personally identify you. Check whether your internet connection is safe and the browser you are using, displays a padlock icon. Enter the application directly by saving the entry page to bookmarks.

ABC Transparency GmbH guarantees the technical anonymity of the reporting person and ensures that his/her identity cannot be traced by technical means.

#### Data processing

The organization is the controller of the submitted personal data.

Details

I confirm that I have read and understood the warnings about security, confidentiality, the data processing provisions, as well as my obligations regarding anonymity, and hereby accept these conditions.

Nei due passaggi successivi ti verrà chiesto di fornire quante più informazioni possibili sulla violazione segnalata. Potrai allegare documenti, tuttavia, prima di allegarli ti suggeriamo di verificare la presenza di metadati nei file che potrebbero rivelare la tua identità. Se ancora non sei sicuro, puoi anche inviare i documenti in formato cartaceo all'indirizzo dell'organizzazione, annotando su di essi il nome utente che ti verrà assegnato al termine dell'invio.

Reporting a breach

Austria

Page 2 of 5

Forward

In which country did the alleged

Back

breach occur? \*

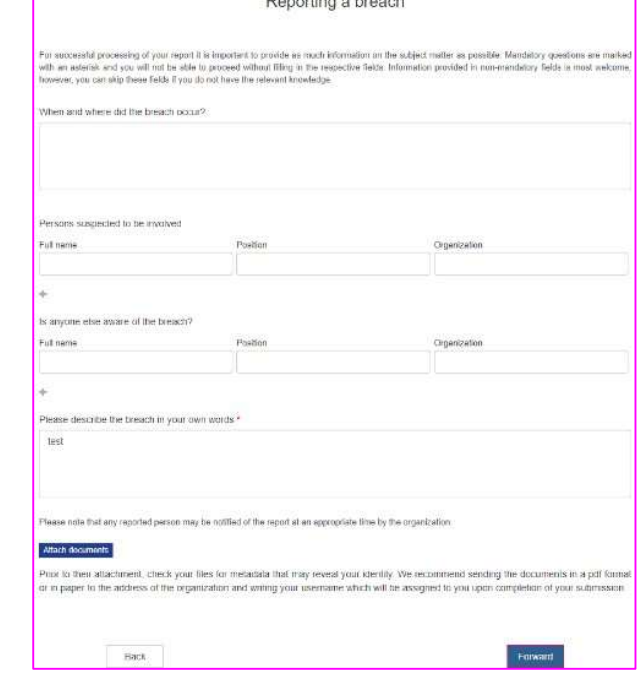

Al termine del processo ti verrà chiesto se desideri rivelare la tua identità. Se vuoi rimanere anonimo, basta fare clic sul pulsante "Invia".

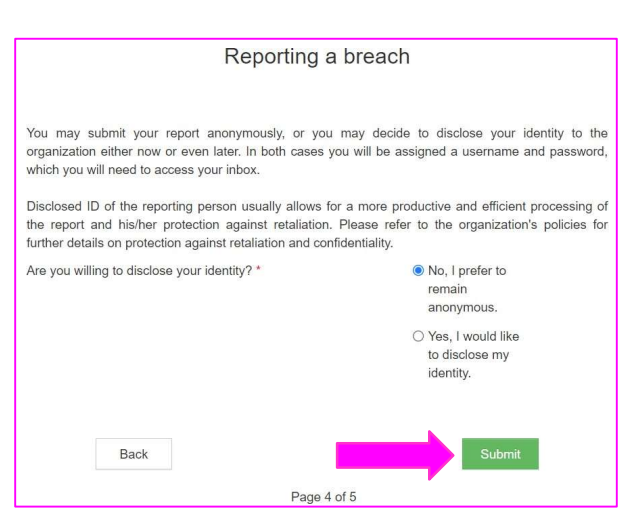

Se decidi di identificarti potrai inserire i tuoi dati nei campi della pagina successiva. I campi con asterisco sono obbligatori.

Riceverai una conferma di ricezione della tua segnalazione all'indirizzo email che inserirai nel campo dedicato.

Spuntando la casella in fondo alla pagina puoi attivare l'opzione per essere avvisato via email di eventuali messaggi dell'organizzazione che ti aspettano nella tua casella di posta, a condizione che tu abbia ovviamente inserito l'indirizzo email.

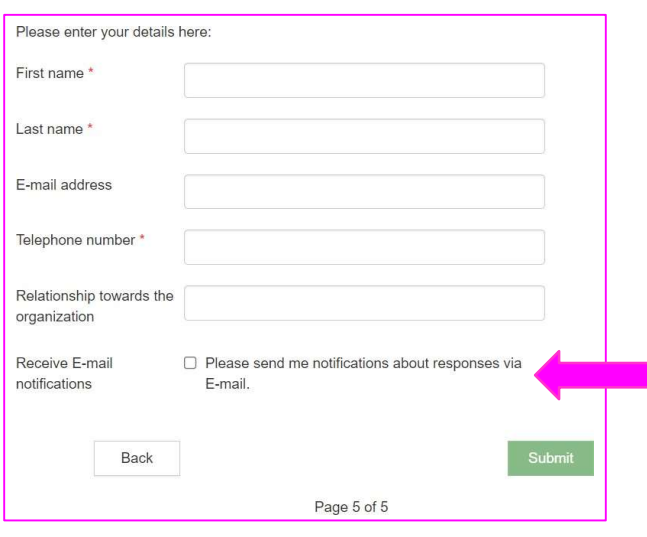

Una volta inviata la segnalazione, l'applicazione genererà un nome utente e una password SCRIVERLI E CONSERVARLI IN UN LUOGO SICURO.

Ti serviranno per accedere alla tua casella di posta dove potrai seguire la tua segnalazione e ricevere feedback dall'organizzazione. Inoltre, assicurati di proteggere il tuo nome utente e la tua password dalla divulgazione a terzi per prevenirne l'abuso.

### You have successfully submitted your report!

Find your username and password below. Please, write them down. You can use them to access your inbox where you will be able to follow the processing of your report, securely communicate with the organization and receive its feedback. Protect the username and password from disclosure to third parties to prevent their abuse.

If you forget your username or password, you will need to submit a new report. For security reasons and protection of your anonymity, we cannot recover your username or password.

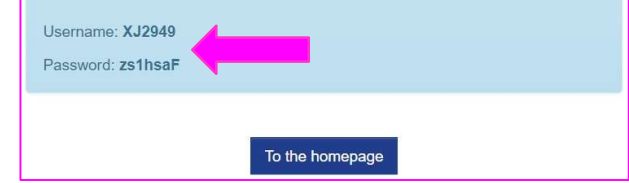

# Accesso alla tua casella di posta

Puoi accedere alla tua casella di posta dalla home page dell'applicazione facendo clic sul pulsante Your inbox "La tua casella di posta".

Here you can follow the status of your report, including confirmation of its receipt, continue secure communication with and receive feedback from the organization.

Dopo aver confermato gli avvisi sulla sicurezza e sul trattamento dei dati, ti verrà chiesto di accedere con il nome utente e la password che hai ricevuto al momento dell'invio della segnalazione.

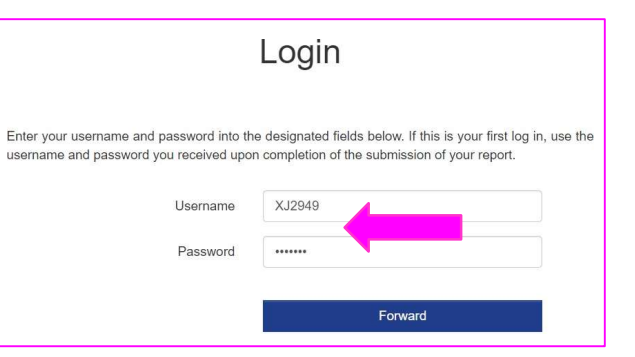

Nella tua casella di posta troverai informazioni sullo stato della tua segnalazione e comunicherai con l'organizzazione in modo sicuro e confidenziale.

Se desideri inviare un messaggio all'organizzazione è sufficiente inserirlo nel campo di testo fare clic sul pulsante "Invia".

Nel caso in cui inizialmente avessi deciso di rimanere anonimo, potrai rivelare la tua identità ogni volta che deciderai di farlo cliccando sul link "Desidero rivelare la mia identità" in fondo alla pagina.

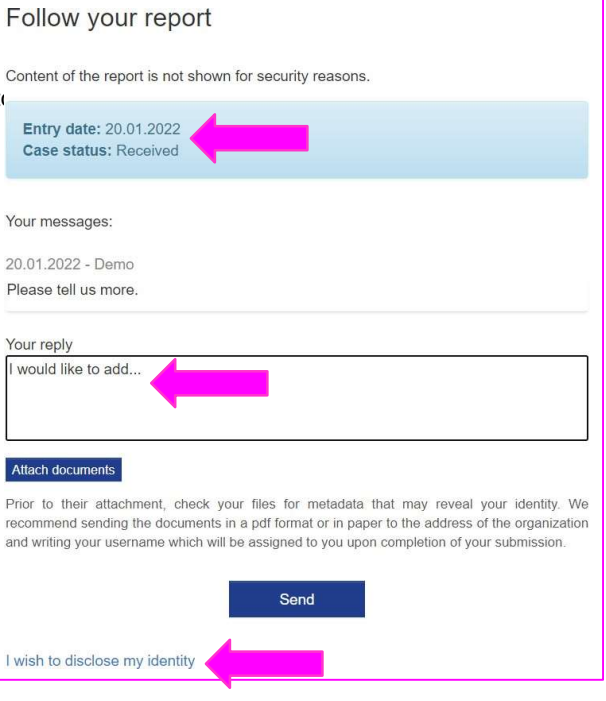

Facendo clic sull'icona del panino nell'angolo in alto a destra della tua casella di posta potrai modificare la tua password. La nuova password deve contenere almeno 8 caratteri.

# Change password

Current password

Enter password

New password

Enter password

Repeat new password

Enter password

Save